# **Configurar o eBGP HA com SFTD/ASA e Cloud Service Provider**

## **Contents**

**Introdução** Pré-requisitos **Requisitos Configurar** Procedimento Configuração no ASA Configuração no SFMC Configuração no FDM Validação Informações Relacionadas

## **Introdução**

Este documento descreve a alta disponibilidade do uso do External Border Routing Protocol (eBGP) para conexão com o Cloud Service Provider (CSP).

# **Pré-requisitos**

### **Requisitos**

A Cisco recomenda ter conhecimento deste tópico:

• [Seleção de caminho BGP](/content/en/us/td/docs/security/firepower/660/fdm/fptd-fdm-config-guide-660/fptd-fdm-bgp.html#ID-2100-0000002e)

# **Configurar**

Você tem dois peers eBGP no firewall para alta disponibilidade para o provedor de serviços de nuvem. Como os CSPs são limitados à manipulação do BGP, a eleição de peers primários e secundários não é possível do lado do CSP.

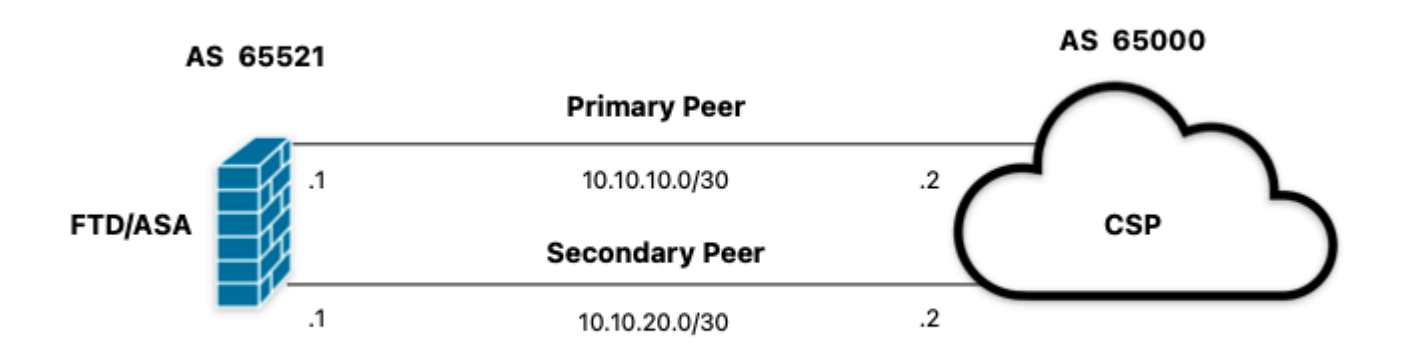

*Imagem 1. Diagrama*

#### **Procedimento**

**Etapa 1.** Antes de começar com a configuração de firewall, definaqual peer usa como principal.

**Etapa 2.** Use uma preferência local de 150 (a preferência local padrão é 100) para o tráfego de entrada no peer primário.

**Etapa 3.** Use o prefixo de caminho AS para o tráfego de saída no peer secundário.

### **Configuração no ASA**

Preferência local para o tráfego de entrada no peer primário:

```
route-map primary_peer_in permit 10
set local-preference 150
router bap 65521
address-family ipv4 unicast
neighbor 10.10.10.2 route-map primary_peer_in in
```
O caminho de AS precede o tráfego de saída no par secundário:

```
route-map secondary_peer_out permit 10
set as-path prepend 65521 65521
```

```
router bgp 65521
address-family ipv4 unicast
neighbor 10.10.20.2 route-map secondary_peer_out out
```
### **Configuração no SFMC**

Preferência local para o tráfego de entrada no peer primário:

Selecione o mapa de rotas que você atribuiu ao peer BGP onde aplicar a preferência local ou adicione um novo mapa de rotas clicando em **Add Route Map**.

**Etapa 3.** Configure o nome do mapa de rotas e clique em **Add na seção Entries**.

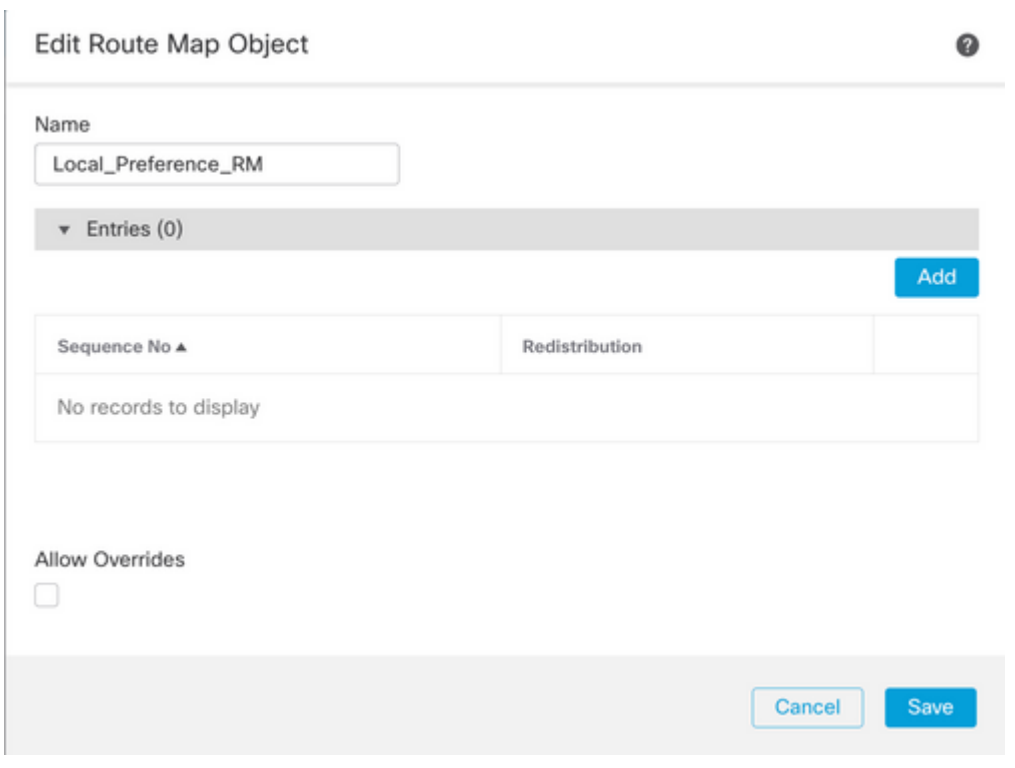

*Imagem 2. Adicionar mapa de rotas no SFMC*

**Etapa 4.** Defina pelo menos as próximas configurações básicas:

- **Número de Sequência.** Selecione o número da sequência.
- **Redistribuição. Selecione Permitir**.

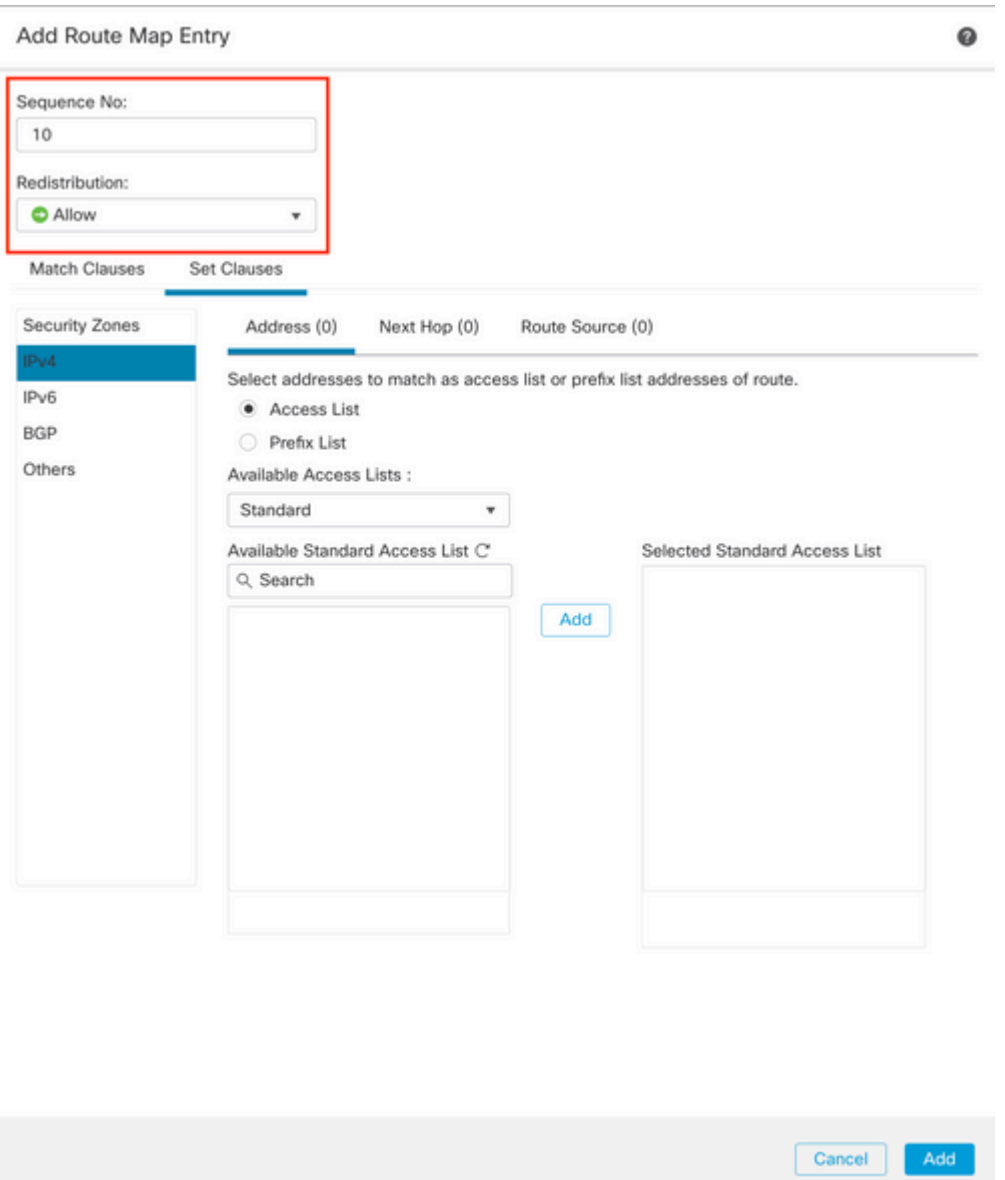

*Imagem 3. Configuração básica do mapa de rotas no SFMC*

**Etapa 5. Clique em Set Clauses,** depois **BGP Clauses,** depois **Others. Defina a preferência local de 150 na seção Preferência local**.

#### Add Route Map Entry

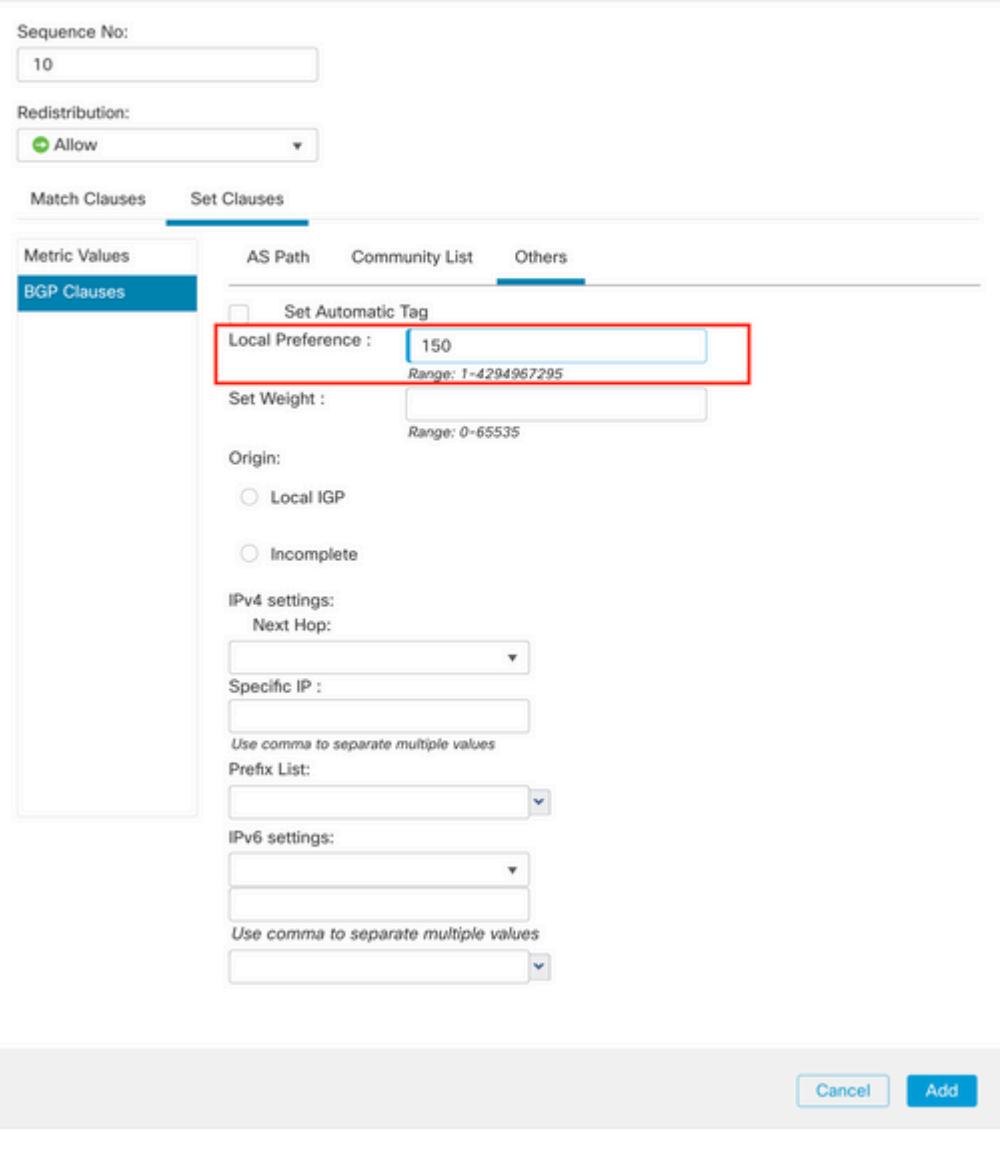

*Imagem 4. Configuração de preferência local no SFMC*

**Etapa 6. Clique em Adicionar** e em **Salvar**.

**Passo 7. Clique em Device**, em **Device** Management e selecione o dispositivo ao qual deseja aplicar a preferência local.

**Etapa 8. Clique em Routing,** em seguida, em **IPv4** na seção BGP, em seguida, em **Neighbor**.

**Etapa 9. Clique no ícone de edição para o vizinho primário e, em seguida, na seção Rotas de filtragem**, selecione o mapa de rota no menu suspenso no tráfego **Entrada** na seção **Mapa de rota**.

#### Edit Neighbor

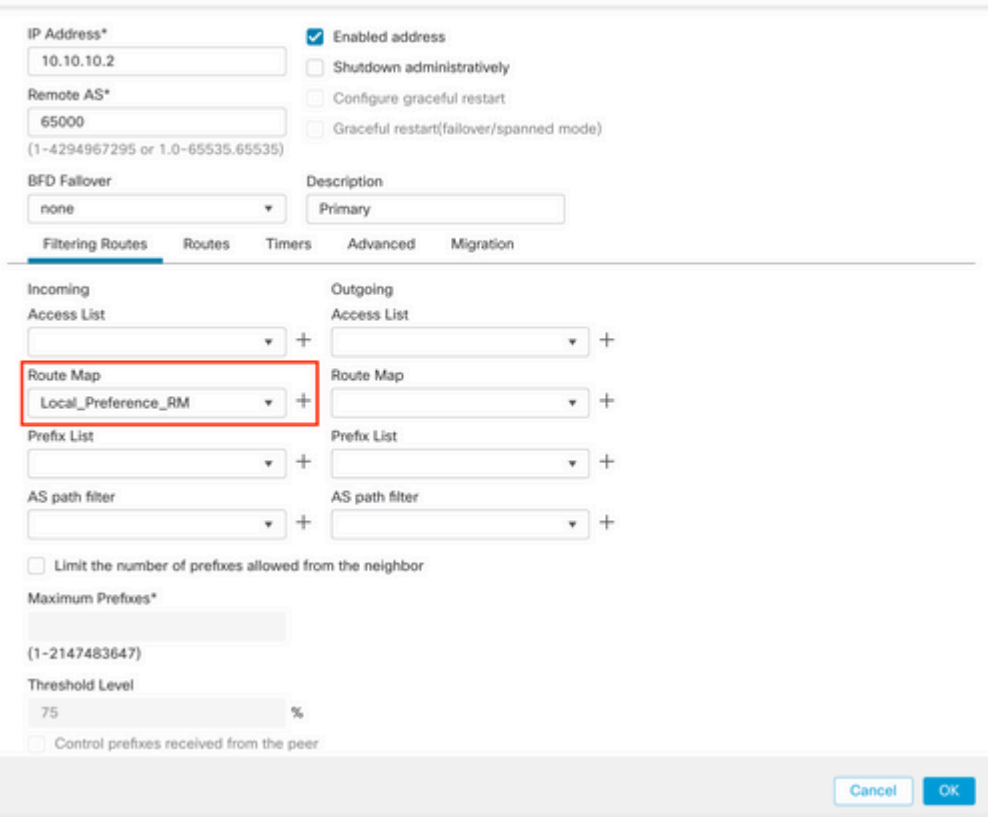

*Imagem 5. Configurar preferência local no par primário*

#### **Etapa 11. Clique em OK** e em **Salvar**.

O caminho de AS precede o tráfego de saída no par secundário:

#### **Etapa 1.** Clique em **Objects** e em **Route Map**.

**Etapa 2.** Selecione o mapa de rota que você atribuiu ao peer BGP para aplicar o prefixo de caminho AS ou adicione um novo mapa de rota clicando em **Add Route Map**.

**Etapa 3.** Configure o nome do mapa de rotas e clique em **Add na seção Entries**.

#### New Route Map Object

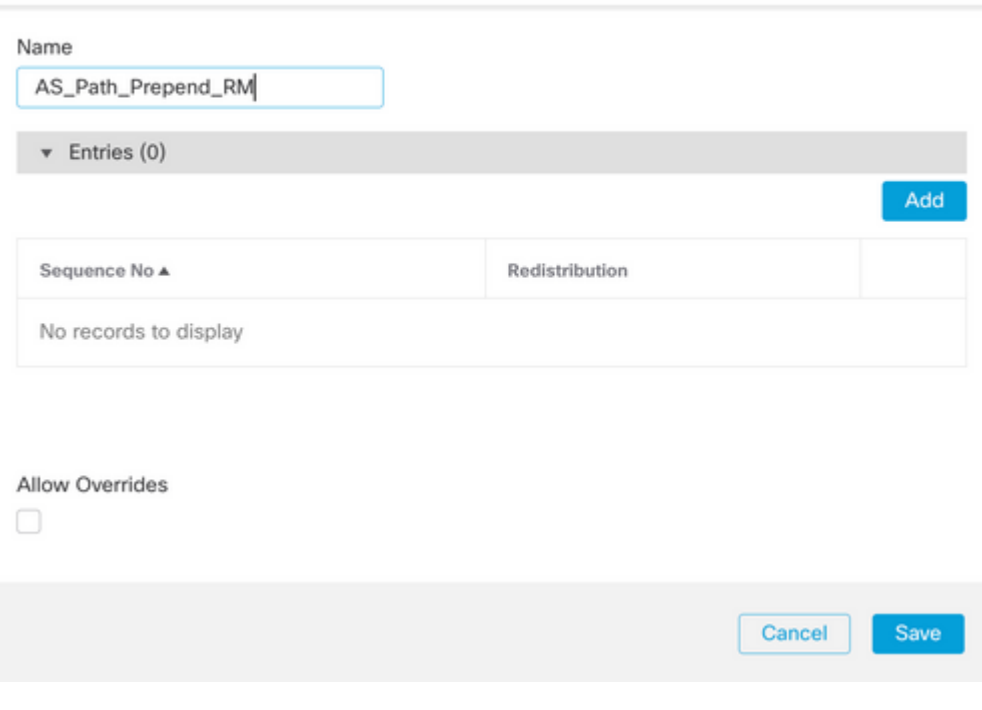

*Imagem 6. Adicionar mapa de rotas no SFMC*

**Etapa 4.** Defina pelo menos as próximas configurações básicas:

• **Número da Sequência.** Selecione o número da sequência

0

• **Redistribuição. Selecione Permitir**

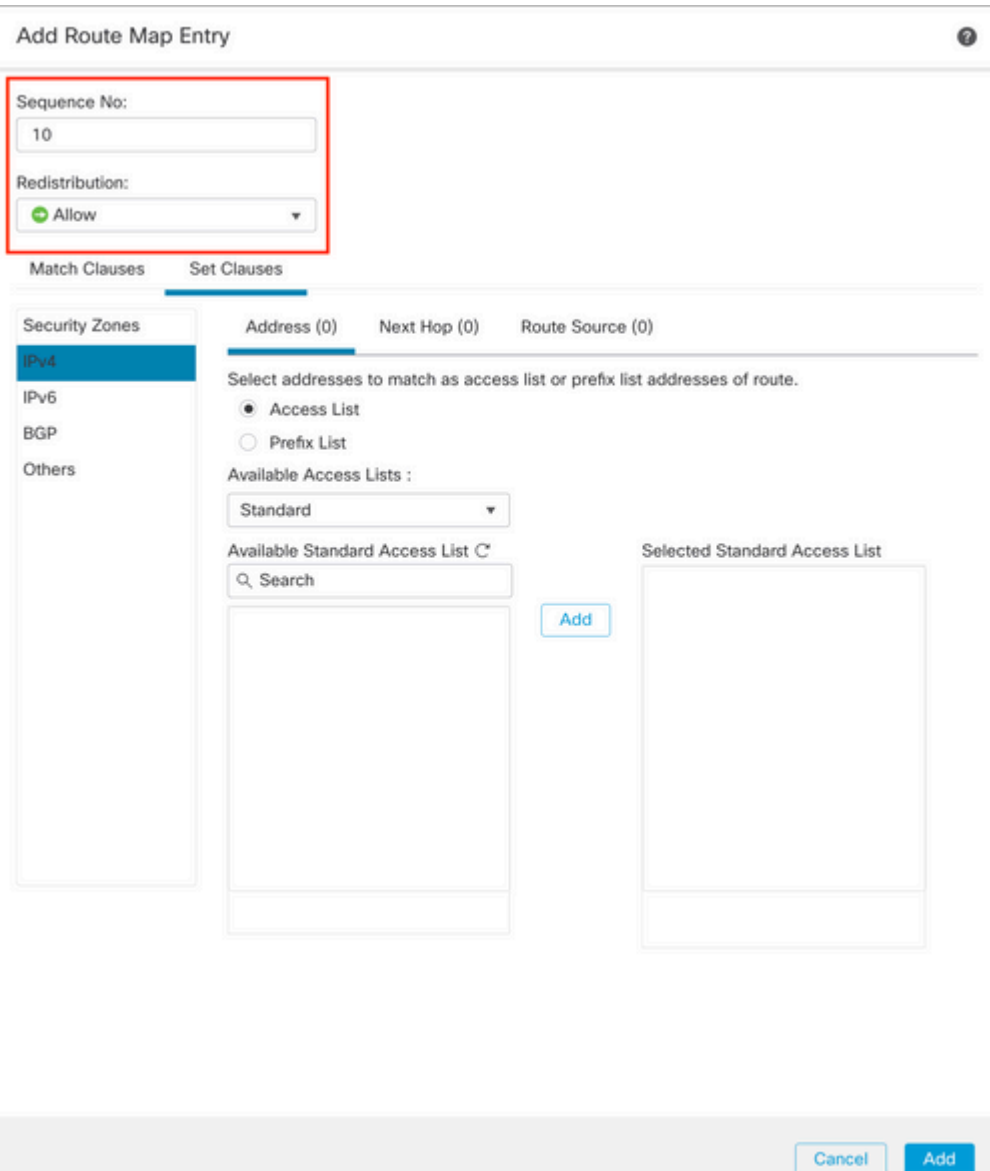

*Imagem 7. Configuração básica do mapa de rotas no SFMC*

**Etapa 5. Clique em Set Clauses,** depois **BGP Clauses,** depois **AS Path.** Configure a opção prepend com base nisto:

> **Preceder Caminho AS.** Adicione o AS que deseja adicionar ao caminho separado •por vírgulas.

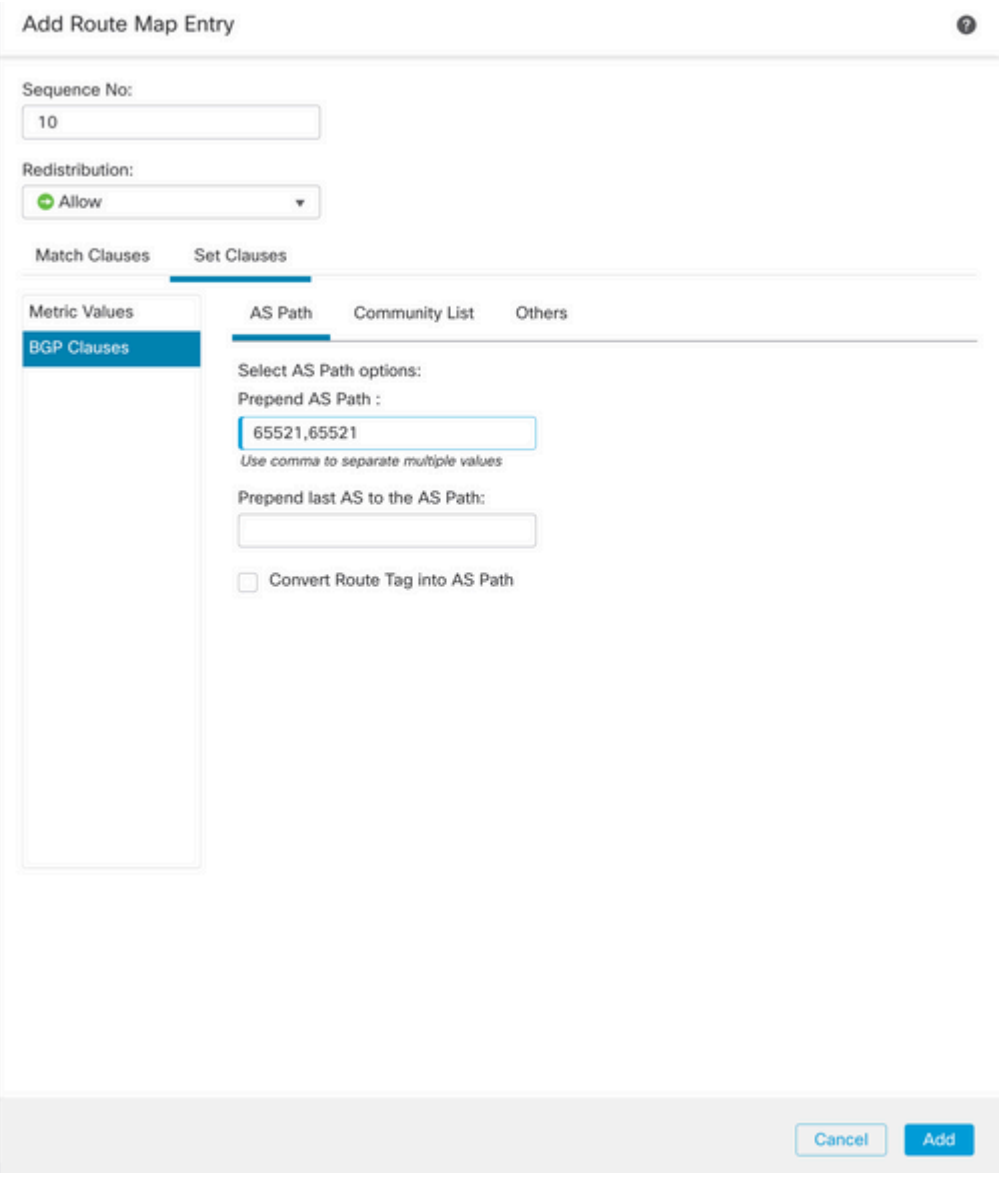

*Imagem 8. Configuração de precedência de caminho AS no SFMC*

**Etapa 6. Clique em Adicionar** e em **Salvar**.

**Passo 7. Clique em Device**, depois em **Device** Management e selecione o dispositivo ao qual deseja aplicar o prefixo do caminho AS.

**Etapa 8. Clique em Routing,** em seguida, em **IPv4** na seção BGP, em seguida, em **Neighbor**.

**Etapa 9. Clique no ícone de edição para o vizinho secundário e, em seguida, na seção Rotas de filtragem**, selecione o mapa de rotas no menu suspenso no tráfego de **saída** na seção **Mapa de rota**.

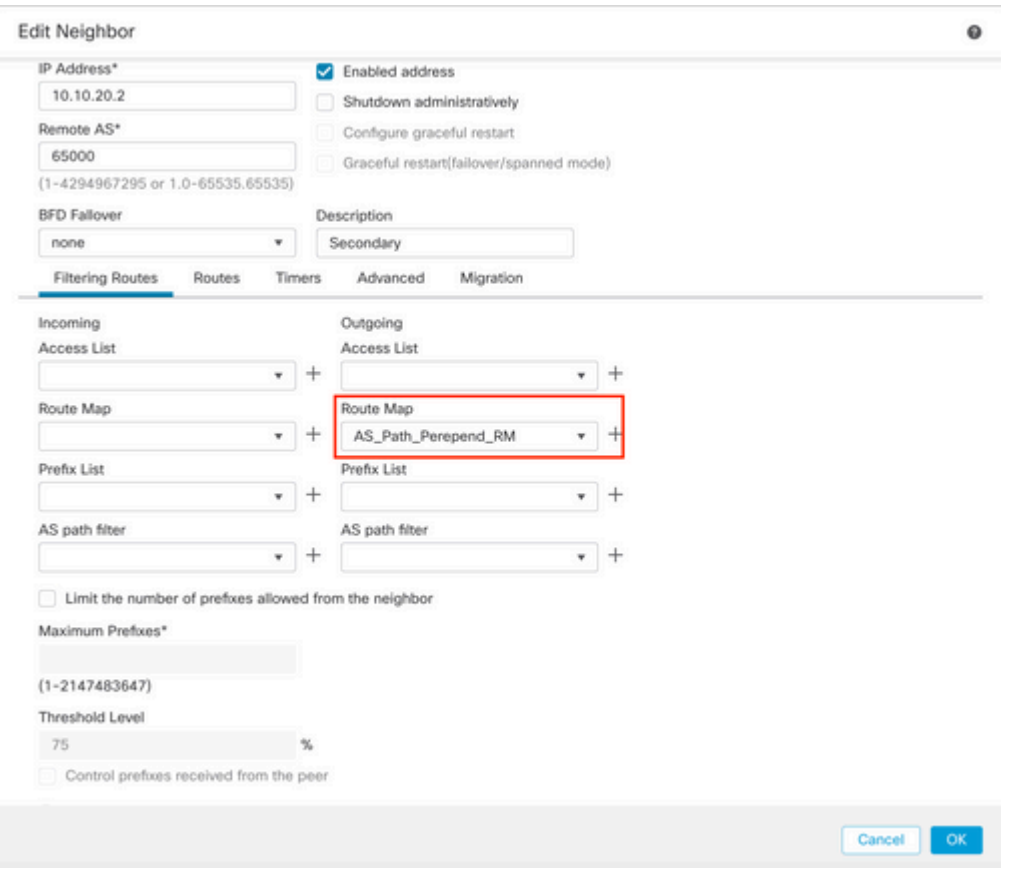

*Imagem 9. Configurar o prepend do caminho AS no par secundário*

#### **Etapa 4. Clique em OK** e em **Salvar**.

## **Configuração no FDM**

O caminho de AS precede o tráfego de saída no par secundário:

**Etapa 1.** Clique em **Device** e, em seguida, clique em **View Configuration** na seção **Advanced Configuration** .

Etapa 2. Clique em **Objects** na **seção Smart CLI** e clique no botão (+).

**Etapa 3.** Configure o objeto CLI da seguinte maneira:

| Edit Smart CLI Object                                                                                                    | $\times$<br>0             |
|----------------------------------------------------------------------------------------------------|---------------------------|
| Name<br>AS_Path_Prepend_RM<br>CLI Template<br>$\sim$                                                                                                    | Description               |
| Route Map<br>Template<br>route-map AS_Path_Prepend_RM<br>$\mathbf{1}$                                                                                                    | Show disabled   C Reset   |
| $permit \sim 10$<br>×<br>$\odot$<br>configure bgp-set-clause -<br>$\mathbf{3}$<br>$\odot$<br>configure set as-path properties -<br><b>A</b><br>$\odot$<br>set as-path prepend 65521 65521<br>$\overline{5}$ |                           |
|                                                                                                    | $\alpha$<br><b>CANCEL</b> |

*Imagem 10. Configurar objeto de precedência de caminho AS no FDM*

#### **Etapa 10.** Click **OK.**

Preferência local para o tráfego de entrada no peer primário:

**Etapa 1.** Clique em **Device** e, em seguida, clique em **View Configuration** na seção **Advanced Configuration** .

Etapa 2. Clique em **Objects** na **seção Smart CLI** e clique no botão (+).

**Etapa 3.** Configure o objeto CLI da seguinte maneira:

| Edit Smart CLI Object                                                                                                    | $\bullet$<br>$\times$ |
|----------------------------------------------------------------------------------------------------|-----------------------|
| Name<br>Local_Preference_RM<br>CLI Template<br>Route Map                                                                                                    | Description<br>$\sim$ |
| Template<br>route-map Local_Preference_RM<br>$permit \sim 10$<br>$\mathbf{z}$<br>$\odot$<br>configure bgp-set-clause -<br>ы<br>$\odot$<br>set local-preference 150<br>$\sim$ | Show disabled C Reset |
|                                                                                                    | ox<br>CANCEL          |

*Imagem 11. Configurar objeto de preferência local no FDM*

#### **Etapa 4.** Click **OK.**

Configure os mapas de rotas na configuração do BGP:

**Etapa 1.** Clique em **Device** e, em seguida, clique em **View Configuration** na seção **Routing** .

Etapa 2. Clique em **BGP e, em seguida, clique no botão (+) para um novo peer de BGP ou clique no botão editar para o peer de BGP existente.**

**Etapa 3.** Configure o objeto BGP conforme mostrado:

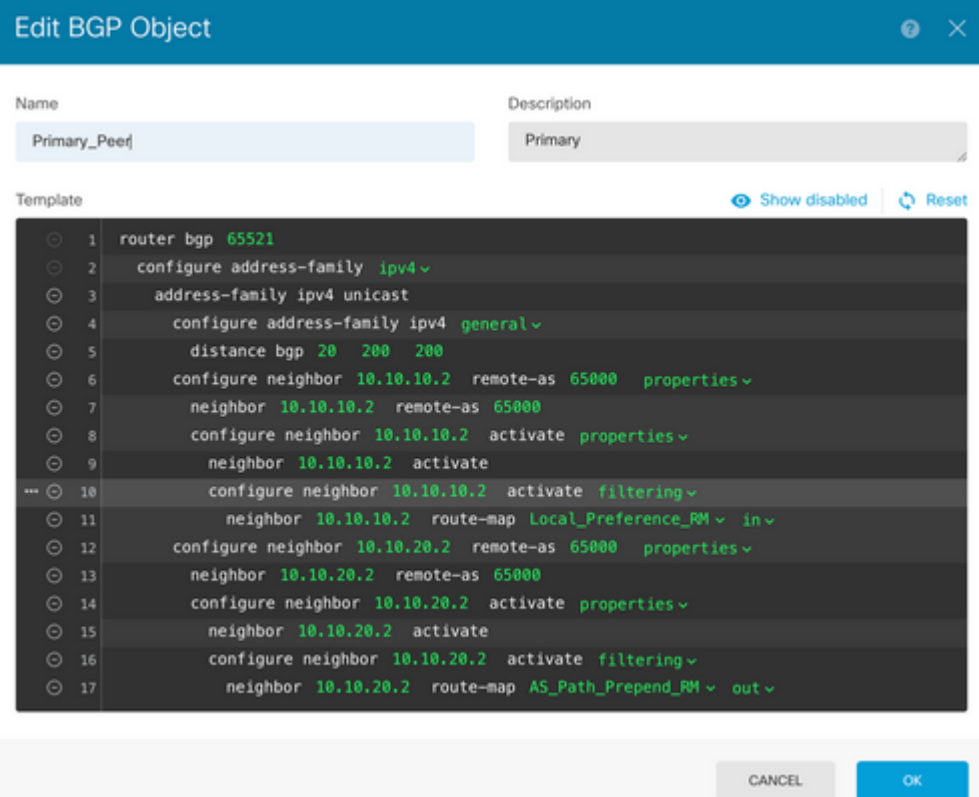

*Imagem 12. Configurar pares BGP no FDM*

#### **Etapa 4.** Click **OK.**

### **Validação**

Valide o prefixo do caminho AS e as preferências locais são configuradas e atribuídas aos pares:

<#root>

>

```
system support diagnostic-cli
```
Attaching to Diagnostic CLI ... Press 'Ctrl+a then d' to detach. Type help or '?' for a list of available commands. firepower>

**enable**

Password: firepower# firepower#

**show route-map Local\_Preference\_RM**

```
route-map Local_Preference_RM, permit, sequence 10
  Match clauses:
```
Set clauses:

**local-preference 150**

firepower#

**show route-map AS\_Path\_Perepend\_RM**

route-map AS\_Path\_Perepend\_RM, permit, sequence 10 Match clauses:

Set clauses:

**as-path prepend 65521 65521**

firepower#

**show running-config router bgp**

```
router bgp 65521
bgp log-neighbor-changes
bgp router-id 10.10.10.10
bgp router-id vrf auto-assign
address-family ipv4 unicast
 neighbor 10.10.10.2 remote-as 65000
 neighbor 10.10.10.2 description Primary
 neighbor 10.10.10.2 transport path-mtu-discovery disable
 neighbor 10.10.10.2 activate
 neighbor 10.10.10.2
route-map Local_Preference_RM in
 neighbor 10.10.20.2 remote-as 65000
 neighbor 10.10.20.2 description Secondary
 neighbor 10.10.20.2 transport path-mtu-discovery disable 
 neighbor 10.10.20.2 activate
 neighbor 10.10.20.2
route-map AS_Path_Perepend_RM out
 redistribute connected
 no auto-summary
 no synchronization
```
exit-address-family

Antes de validar a tabela de roteamento, limpe os peers BGP:

clear bgp 10.10.10.2 soft in clear bgp 10.10.20.2 soft out **Observação**: use o comando *soft* para evitar a redefinição de todo o peer. Em vez disso, reenvie apenas as atualizações de roteamento.

Valide o tráfego de saída no peer principal usando a preferência local definida anteriormente:

```
<#root>
firepower# show bgp
BGP table version is 76, local router ID is10.10.10.10
Status codes: s suppressed, d damped, h history, * valid, > best, i - internal,
               r RIB-failure, S Stale, m multipath
Origin codes: i - IGP, e - EGP, ? - incomplete
  Network Mext Hop Metric
LocPrf
 Weight  Path
* 10.0.4.0/22 10.10.20.2 0 0 65000 ?
*>                 
10.10.10.2
 0
150
           0  65000 ?
*  10.2.4.0/24      10.10.20.2           0             0  65000 ?
*>                 
10.10.10.2
 0
150
           0  65000 ?
```
Valide se os prefixos BGP instalados na tabela de roteamento estão vindo do peer primário:

<#root>

firepower#

**show route**

Codes: L - local, C - connected, S - static, R - RIP, M - mobile, B - BGP D - EIGRP, EX - EIGRP external, O - OSPF, IA - OSPF inter area N1 - OSPF NSSA external type 1, N2 - OSPF NSSA external type 2 E1 - OSPF external type 1, E2 - OSPF external type 2, V - VPN i - IS-IS, su - IS-IS summary, L1 - IS-IS level-1, L2 - IS-IS level-2 ia - IS-IS inter area, \* - candidate default, U - per-user static route o - ODR, P - periodic downloaded static route, + - replicated route

SI - Static InterVRF Gateway of last resort is not set

```
B
```

```
10.0.4.0 255.255.252.0
 [20/0] via
10.10.10.2
, 01:04:17
B
10.2.4.0 255.255.255.0
  [20/0] via
10.10.10.2
, 01:04:17
```
## **Informações Relacionadas**

• **[Suporte técnico e downloads da Cisco](https://www.cisco.com/c/pt_br/support/index.html?referring_site=bodynav)**

#### Sobre esta tradução

A Cisco traduziu este documento com a ajuda de tecnologias de tradução automática e humana para oferecer conteúdo de suporte aos seus usuários no seu próprio idioma, independentemente da localização.

Observe que mesmo a melhor tradução automática não será tão precisa quanto as realizadas por um tradutor profissional.

A Cisco Systems, Inc. não se responsabiliza pela precisão destas traduções e recomenda que o documento original em inglês (link fornecido) seja sempre consultado.